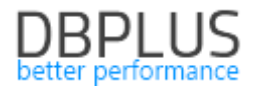

# **DBPLUS** Performance Monitor for PostgreSQL description of changes in version 2022.2

*Date: July 10, 2022*

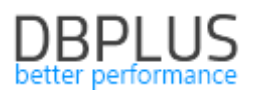

# Table of contents:

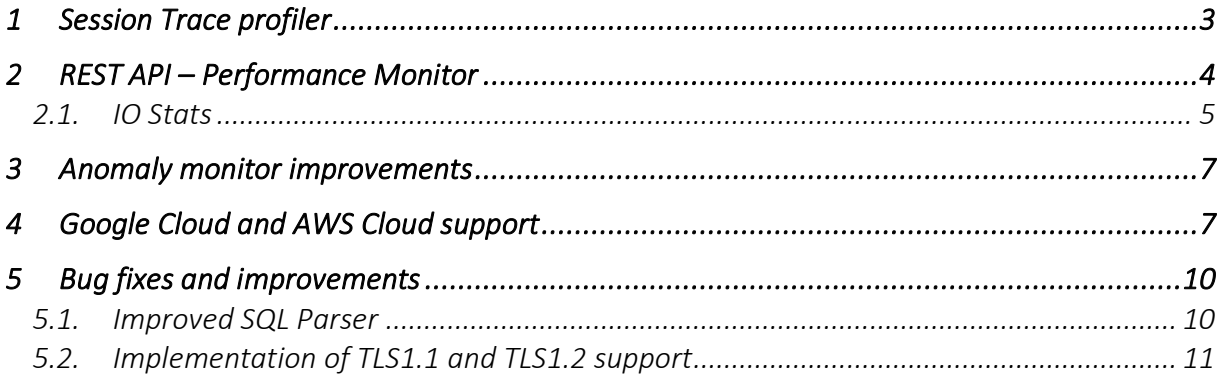

Below is a list of changes to the DBPLUS Performance Monitor system for PostgreSQL database monitoring.

#### New in 2022.2 version

#### 1 Session Trace profiler

In the latest version of the application, we have added the functionality of session monitoring using Trace Profiler. This option is available from the level of each monitored instance from the *Sessions* menu. The functionality allows you to monitor the users' session regardless of the functionality available in the application by default.

Session monitoring can be started in two ways:

- by clicking the button in the *Pid* column for a dedicated session on the online session screen:

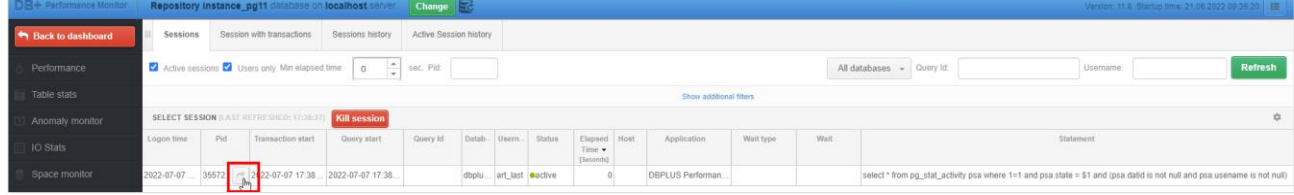

- from the Sessions> Trace profiler menu by clicking [New trace]:

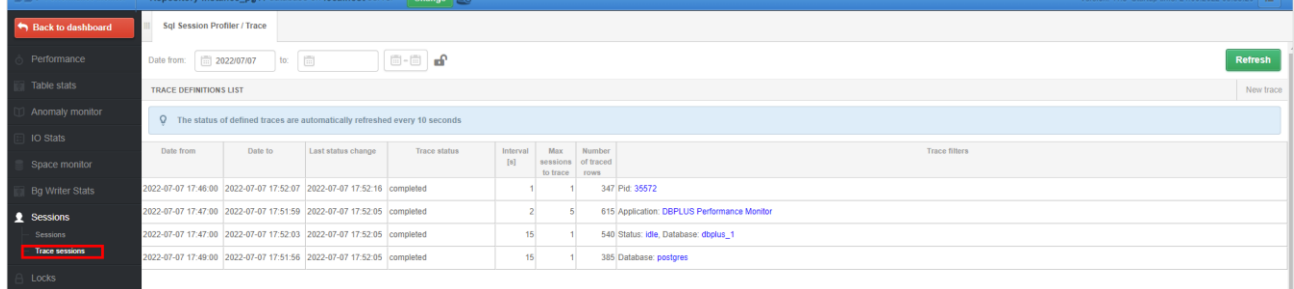

In both cases, after clicking, a dedicated window will appear in which we can set the conditions with which the session monitoring is to be started.

The basic settings include:

- Start date, End date start and end time of session monitoring,
- Trace interval the interval of retrieving information about sessions,
- Max number of session to trace the maximum number of monitored sessions.

The minimum interval for session monitoring is 1 second. It means that every second a command with given conditions will be executed checking information about the session.

By setting up session monitoring, we can configure filters for:

- Pid session ID
- Hostname
- Session status
- Login name
- Wait name
- Application/Program the name of the application / program
- Database database name

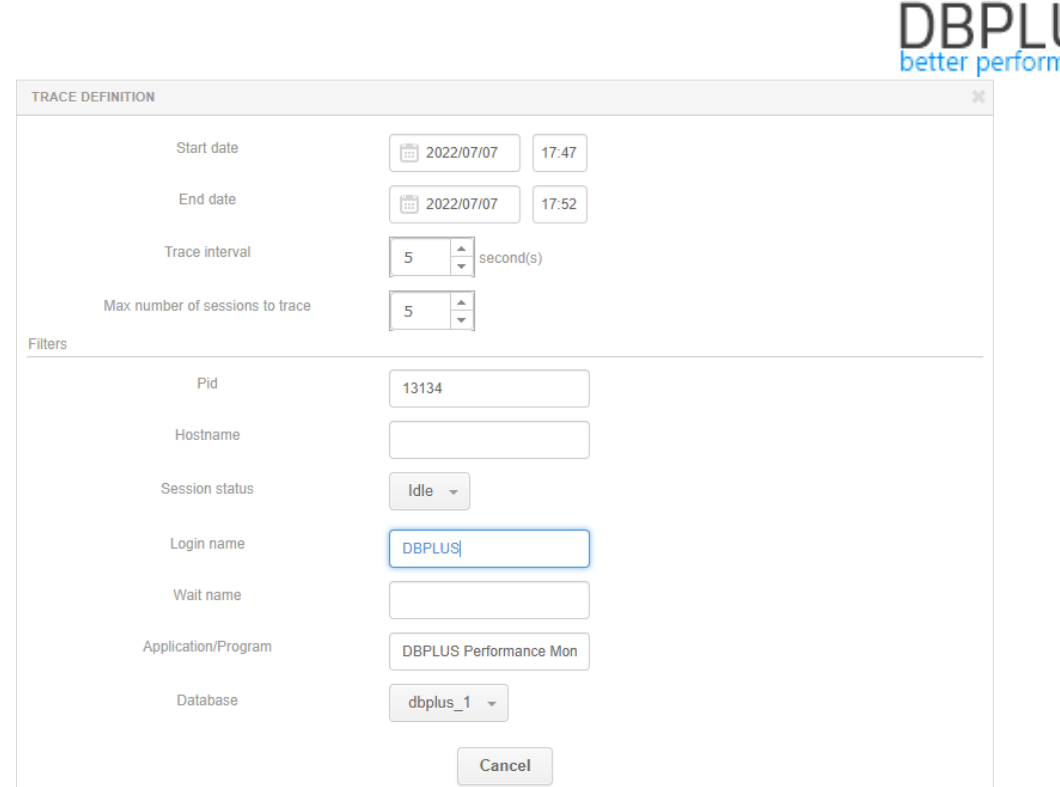

After starting the session monitoring, the session data will be presented at the bottom of the screen after clicking on the selected row. The monitoring screen refreshes automatically once every 10 seconds. During the session monitoring, the user has the option to modify the filters or stop the monitoring currently being performed.

When the session monitoring is completed, the (Trace status) will change to completed.

The user can delete previously performed monitoring sessions, or wait for them to be deleted automatically based on the parameter set for the length of data storage in the repository in the menu *Configuration> Settings> History settings section, Session / Locks statistics*.

## Access to the Trace Profiler menu

If the Trace profiler option is not visible in the Sessions menu, please verify that the access to this menu has been granted (by default the Trace profiler menu is invisible). To grant access, on the Dashboard screen in the main menu, select Configuration> Security and then grant appropriate permissions.

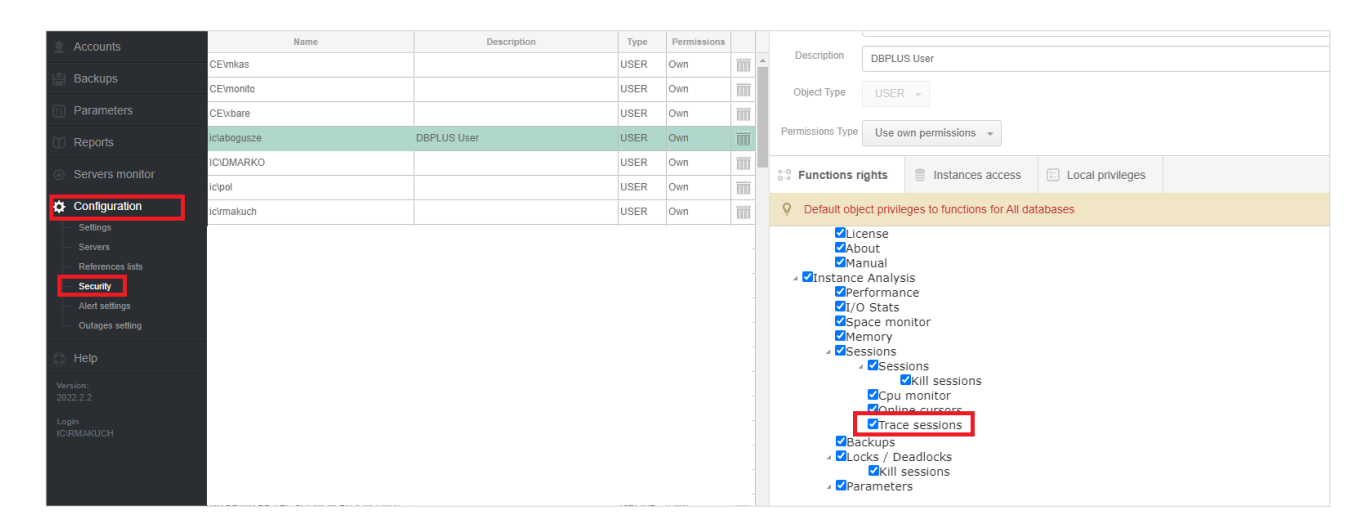

# 2 REST API – Performance Monitor

In the latest version of the application, we have added new method to the REST API: - get information about IO Stats disk array statistics.

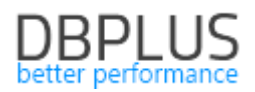

# 2.1. IO Stats

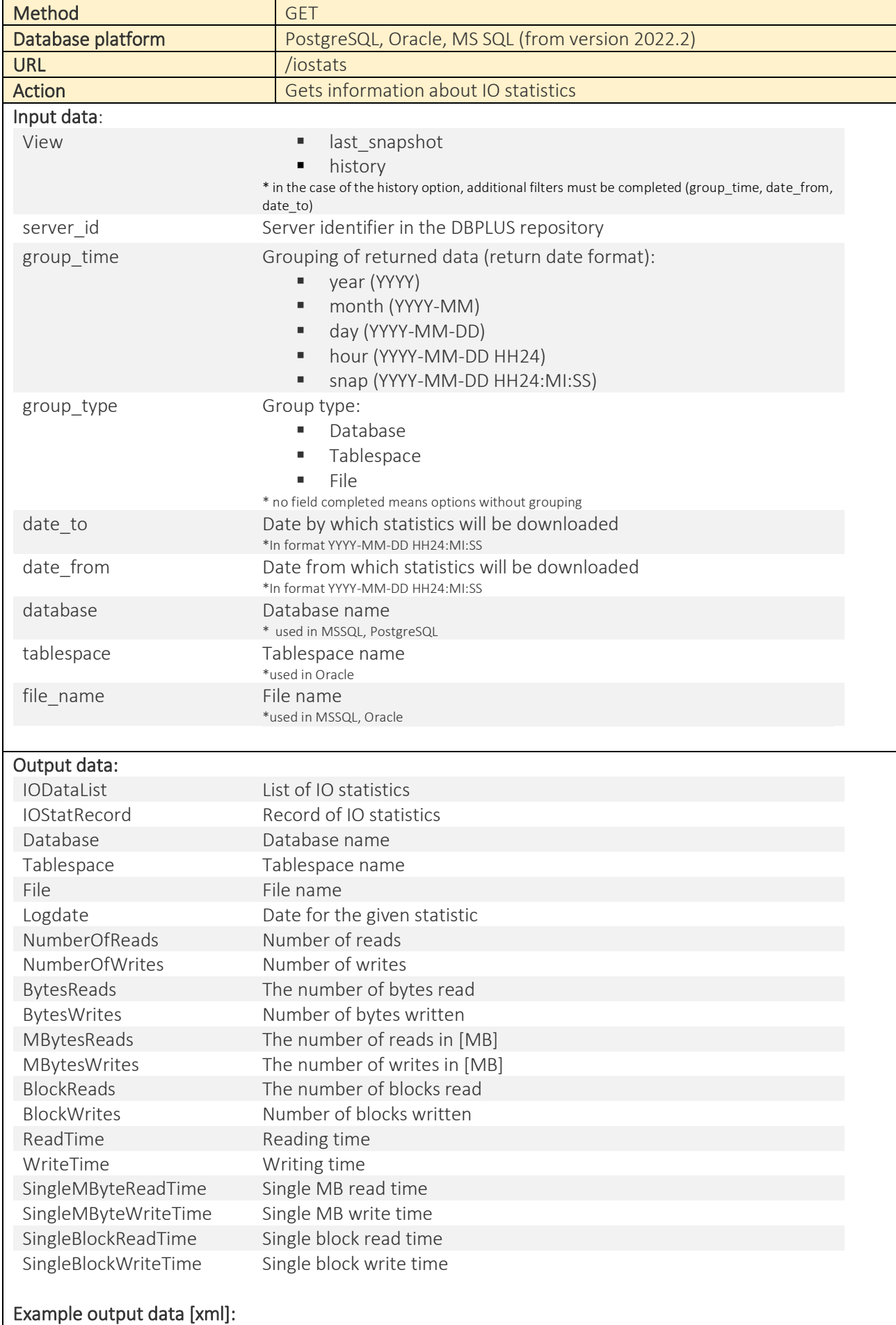

```
<?xml version="1.0" encoding="utf-16"?>
<Root xmlns:xsd="http://www.w3.org/2001/XMLSchema" xmlns:xsi="http://www.w3.org/2001/XM
LSchema-instance">
     <IODataList>
         <IOStatRecord>
             <Database>All databases</Database>
             <Tablespace>N/A</Tablespace>
             <File>All files</File>
             <Logdate>2022-06-15 11:28:50</Logdate>
             <NumberOfReads>739</NumberOfReads>
             <NumberOfWrites>637</NumberOfWrites>
             <BytesReads>48234496</BytesReads>
             <BytesWrites>5242880</BytesWrites>
             <MBytesReads>46</MBytesReads>
             <MBytesWrites>5</MBytesWrites>
             <BlockReads>5888</BlockReads>
             <BlockWrites>640</BlockWrites>
             <ReadTime>1.61</ReadTime>
             <WriteTime>2.112</WriteTime>
             <SingleMByteReadTime>0.035</SingleMByteReadTime>
             <SingleMByteWriteTime>0.4224</SingleMByteWriteTime>
             <SingleBlockReadTime>0.000273</SingleBlockReadTime>
             <SingleBlockWriteTime>0.0033</SingleBlockWriteTime>
         </IOStatRecord>
     </IODataList>
     <Response>
         <Status>OK</Status>
         <Message />
     </Response>
</Root>
Example output data [JSON]: 
"IOStatList": [
\{ "Database": "All databases",
             "Tablespace": "N/A",
             "File": "%C:\\Program Files\\Microsoft SQL Server\\MSSQL15.SQL_2019\\MSSQL\
\DATA\\ABCD%%",
             "Logdate": "2022-06-28 14:17:10",
             "NumberOfReads": 85,
             "NumberOfWrites": 25875,
             "BytesReads": 4194304,
             "BytesWrites": 238026752,
             "MBytesReads": 4,
             "MBytesWrites": 227,
             "BlockReads": 512,
             "BlockWrites": 29056,
             "ReadTime": 0.343,
             "WriteTime": 69.303,
             "SingleMByteReadTime": 0.08575,
             "SingleMByteWriteTime": 0.305300,
             "SingleBlockReadTime": 0.000670,
             "SingleBlockWriteTime": 0.002385
         }
     ],
```

```
 "Response": {
          "Status": "OK",
          "Message": ""
     }
}
```
# 3 Anomaly monitor improvements

In the latest version of the application, we have made changes to the process of generating the Anomaly Monitor report containing the performance anomalies detected by the Performance Monitor applications. The changes consist in including in the report only the largest cases of a given problem in the analyzed period of time. The change consists in adding a dedicated parameter which is responsible for filtering out the occurrences of a given problem in the period for which the report is generated and taking into account only those occurrences that exceed the threshold indicated in the parameter. The parameter value is set to 10% by default. This will allow the Anomaly Monitor report not to include information about problem occurrences that are not the main performance problem in the monitored instance.

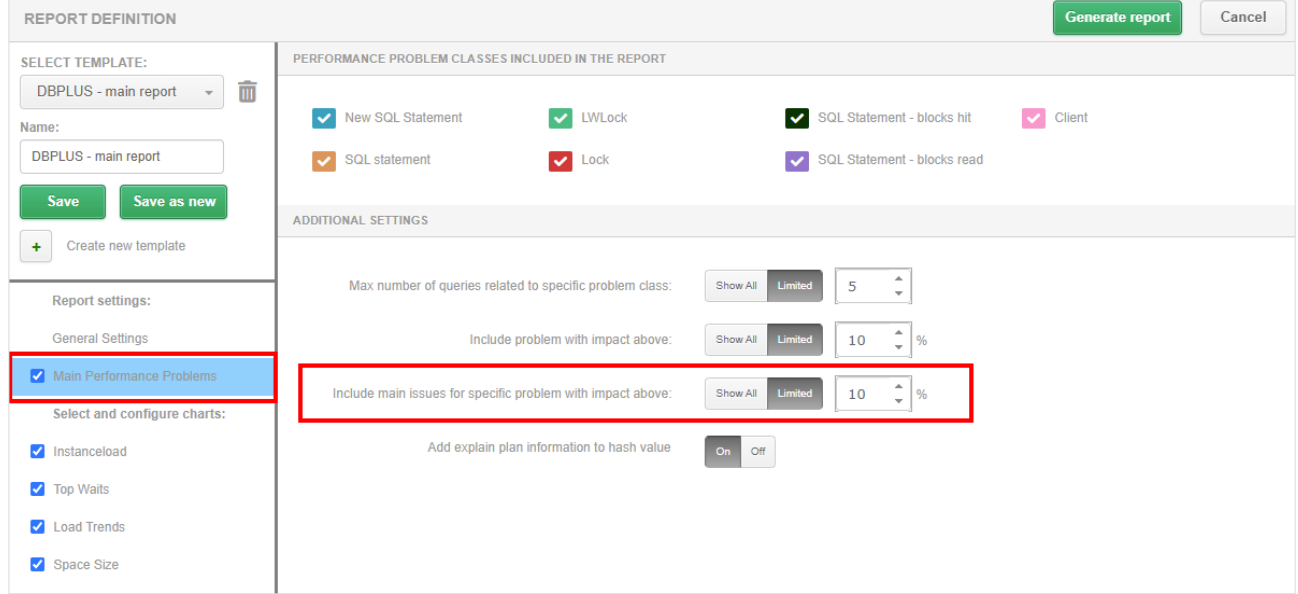

If the user would like the report to describe all performance problems and all occurrences of the problem, it is enough to change the value for a given parameter to Show All, which will mean that all problems will be described in the report.

# 4 Google Cloud and AWS Cloud support

In the latest version, we have added support for monitoring PostgreSQL instances on the Google Cloud and AWS Cloud platforms. The range of functionalities available in the DBPLUS Performance Monitor application is the same as for the on premise version. Below is a shortened scenario of adding a PostgreSQL instance to DBPLUS monitoring.

# Adding a PostgreSQL instance on the Google or AWS Cloud platform

PostgreSQL instances installed on cloud platforms for DBPLUS monitoring can be added in the same way as for the on premise version, by clicking the [Add another instance] button from the DBPLUS Configuration Wizard.

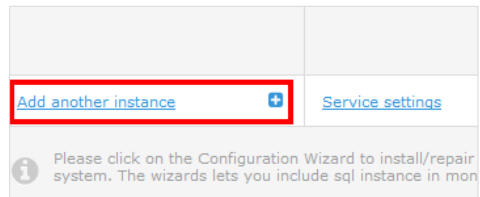

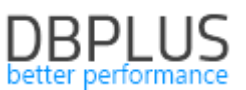

On the next screen, complete the connection data of the PostgreSQL instance and the user name. In a PostgreSQL instance on cloud platforms, we do not have access to a user with SUPERUSER privileges, so we fill in the user data on the screen, which will allow to create a new user as well as to grant the privileges needed to monitor the instance.

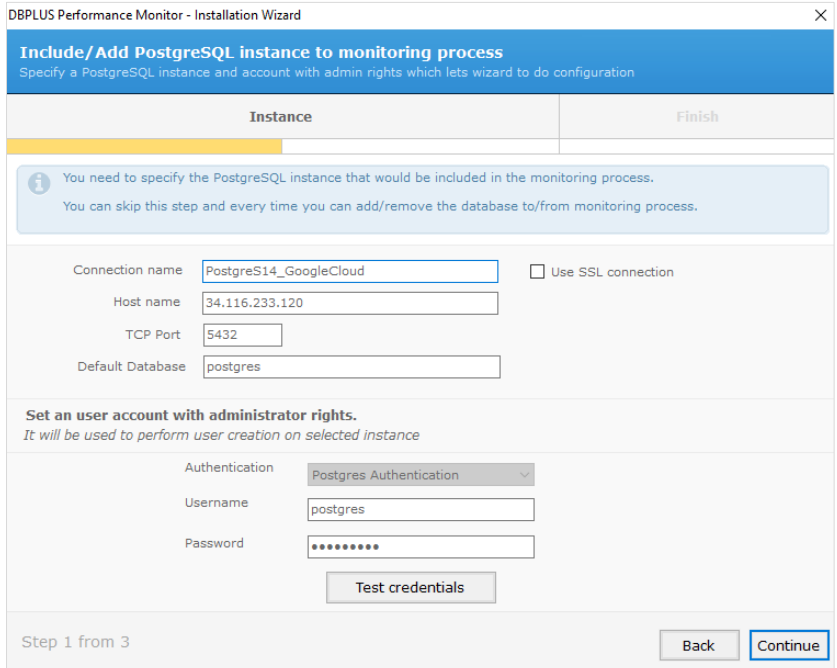

After clicking the [Continue] button, accept the selection and proceed to the next stage of configuration.

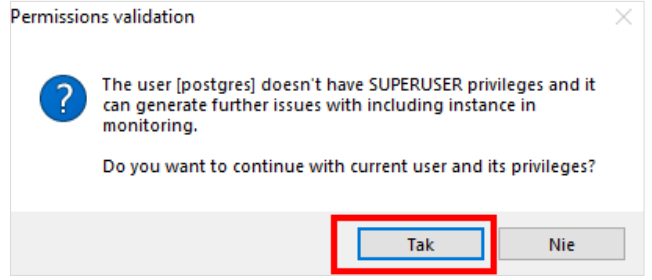

In the next step, we choose the option to create a new one (recommended option) or to select an existing user for monitoring.

Monitoring of execution plans and statistics for the objects participating in the query in the PostgreSQL instance on the cloud platform requires additional authorizations for the monitoring user. For this purpose, the user indicated for monitoring [monitoring\_user] must have the following rights:

#### grant [owners] to [monitoring\_user];

Where [owners] refers to all owners who own properties on the PostgreSQL instance.

Additionally, in order to perform the function that generates execution plans for queries, administrator rights are granted to all databases in the PostgreSQL instance.

#### Grant all on database [databases\_name] to [administartor\_user];

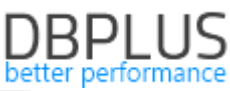

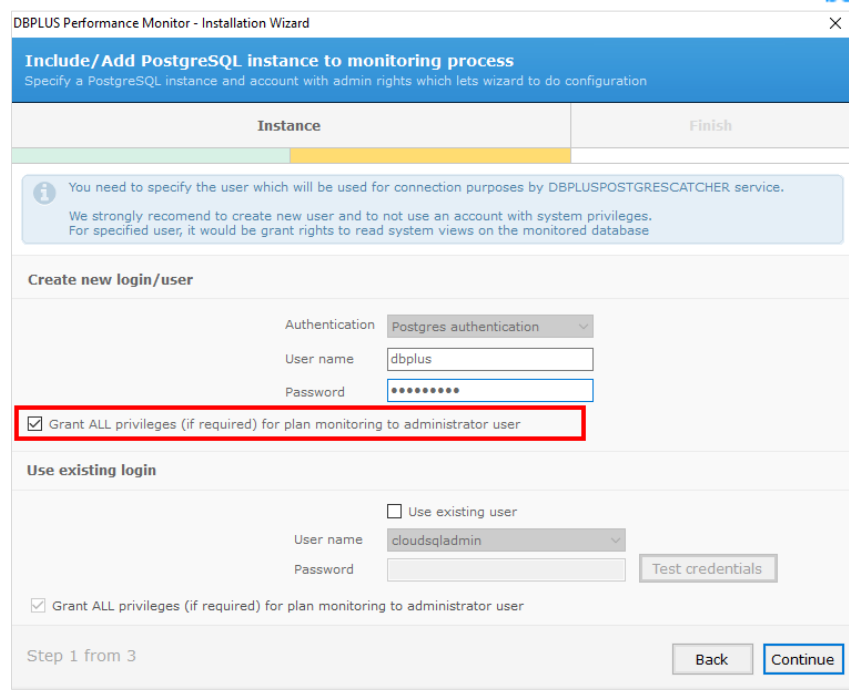

Finally, we accept the configuration and finish the installation by clicking the [Finish] button.

#### Monitoring user privileges refreshing

If a new database has been added on the PostgreSQL instance, it is necessary to refresh the monitoring user's permissions. To do this, run the DBPLUS Configuration Wizard program located on the Windows server with the DBPLUS application. Then go to the settings for the dedicated PostgreSQL instance:

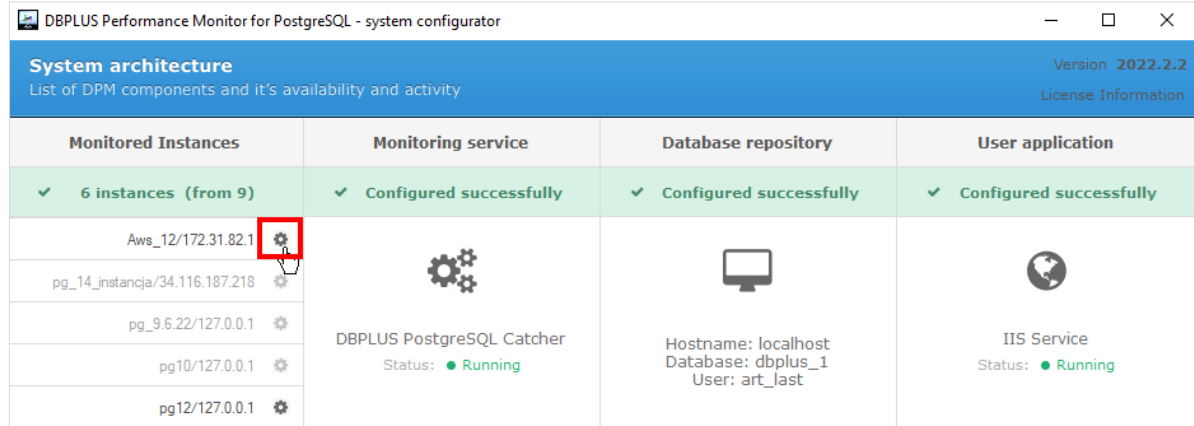

Select the [Refresh privileges] option:

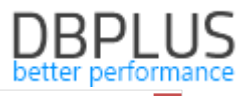

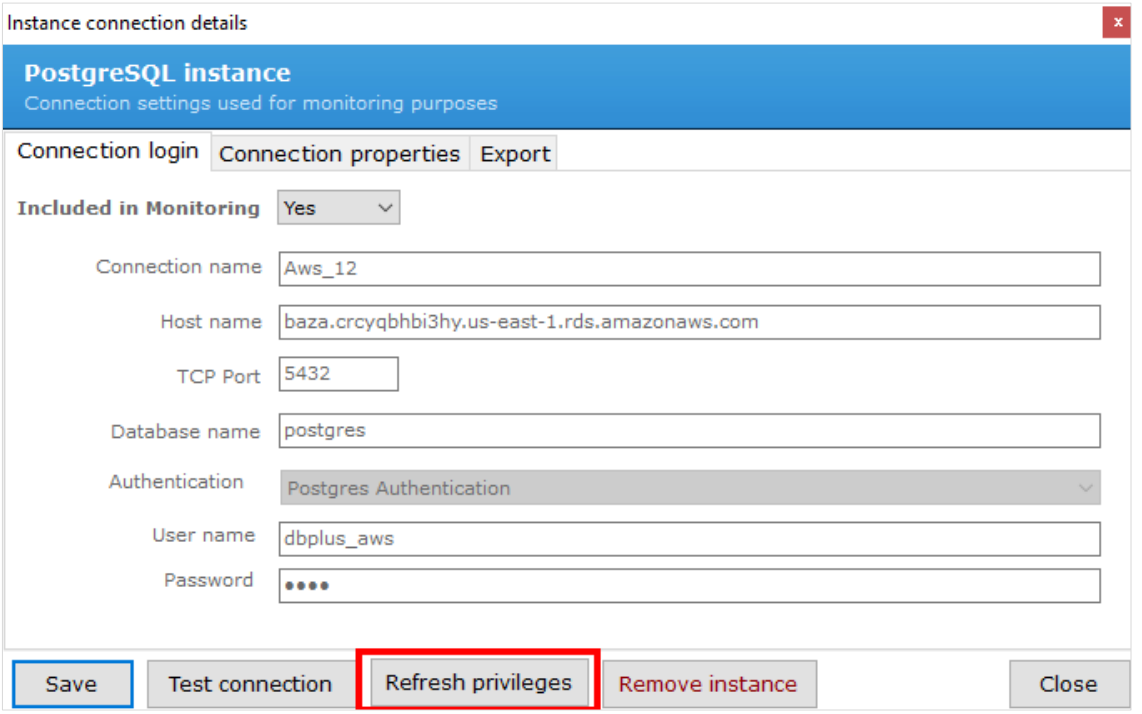

Complete the login and password of the user with administrator privileges once (user data are not saved anywhere), and then accept the refresh by clicking [Refresh user privileges].

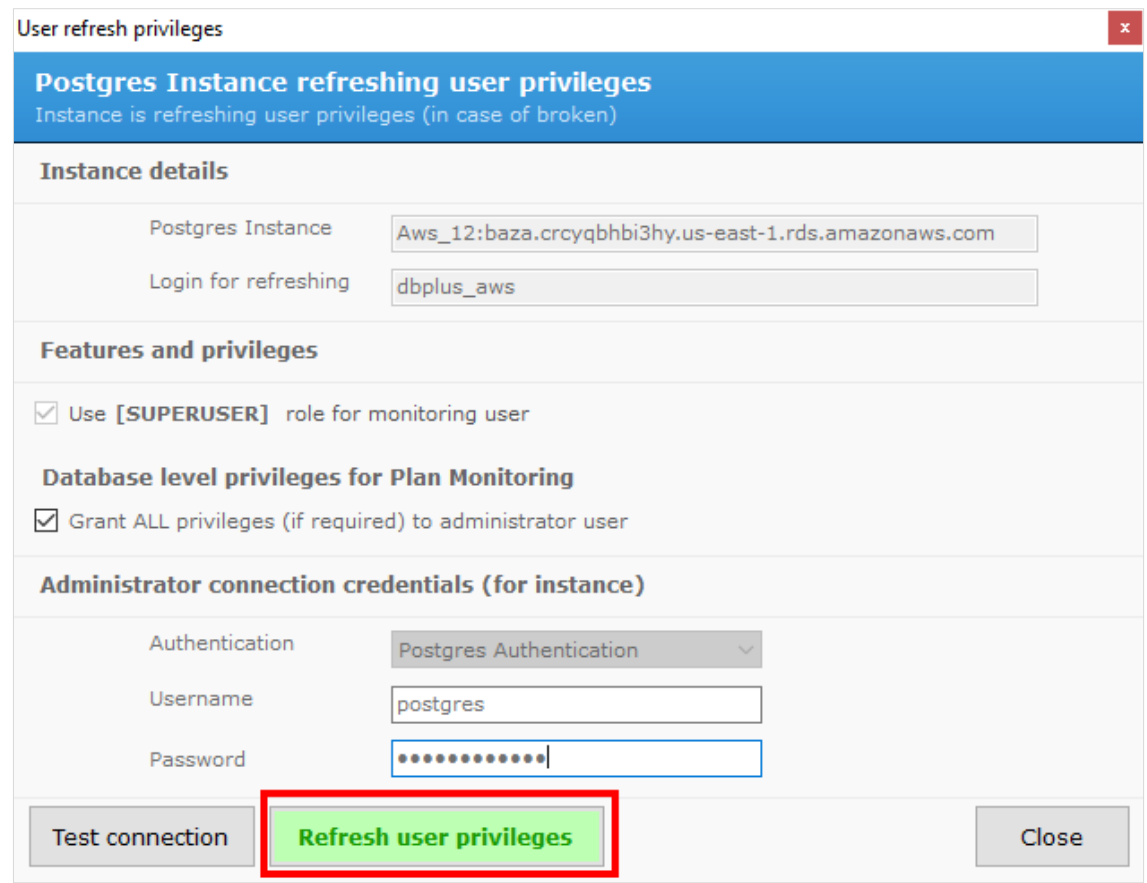

#### 5 Bug fixes and improvements

## 5.1. Improved SQL Parser

In the latest version we have added a fix pack related to SQL Parser parsing and highlighting of objects in queries. DBPLUS SQL Parser is a functionality that allows the user to analyze queries more easily by selecting the analyzed objects in the plan and the query content.

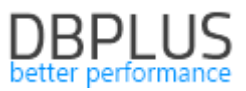

# 5.2. Implementation of TLS1.1 and TLS1.2 support

Support for TLS 1.1 and TLS1.2 (Transport Layer Security) has been added to the latest version of the application. The latest version of the application has been coded in .Net 4.7.2.